## **WATCH A ZOOM MEETING ON YOUR HDTV**

The big screen may make details easier to see, and is easier to share with family members Part 2 of a 2-part articles series

By John Krout, Potomac Area Technology and Computer Society (PATACS)

#### **INTRODUCTION**

As noted in Part 1, there are many reasons why you may want to watch a Zoom teleconference on your flat-screen HDTV rather than on a tiny phone or tablet screen. This Part 2 article explains how you can connect your tablet or smart phone to an HDTV, so you can see the Zoom teleconference on a big screen.

As explained in Part 1, in general there are two method for connecting a tablet or smart phone to an HDTV:

(1) connect the Zoom device to the TV using an **HDMI cable**, or

(2) connect the Zoom device to the TV, or to a network-connected media box, using your **home Local Area Network (LAN)**.

These techniques are not limited to Zoom alone. Since the connection methods share the *screen* of the tablet or smart phone, the connection methods will work with any other app running on a tablet or phone. Games, email apps, weather apps, even split the device screen so you can see two apps side by side on the TV.

The first method, using an HDMI cable, is your only choice if your HDTV is not a modern smart TV, and is not attached to any network-connected media box, such as a Roku or Chromecast. If you do not know if your TV qualifies as a smart TV, such HDTVs provide a Web browser inside the TV and often many other apps such as Amazon, YouTube and so forth. And smart TVs almost always include an ethernet cable socket.

The second method, using your LAN, will work if yours is a smart TV and is connected to your home or, if yours is not a smart TV, a network-connected media box is attached to your TV.

### **ASPECT RATIO ISSUES**

It is rare that the screen of a tablet or smart phone is exactly the same aspect ratio (long side to short side) as the standard 16:9 aspect ratio of an HDTV.

My Android tablet screen resolution, 4.1 megapixels, exceeds the HDTV standard 2.1 megapixels, but is 16:10, therefore not as wide as HDTV. When I connected my tablet to my HDTV, I saw black bands on the left and right side of the tablet screen image on the HDTV, and the image looked a tad bit compressed horizontally.

My Android smart phone screen resolution is 4.3 megapixels, but is 19:9, wider than the standard 16:9 aspect ratio of HDTV. I saw black bands above and below the smart phone image on the TV.

When connected to an HDTV, both devices offer to adjust video output so that the device screen image files or almost fills the HDTV screen.

## **USING THE CABLE METHOD**

This method requires a Display Adapter accessory that can be connected to the data and charging port of your smart phone or tablet. For Android devices, that port is either micro-USB, or USB-C. Some iPads also have a USB-C port. For most other iPhones and iPads, the port is Lightning. Older Android devices have micro-USB ports.

Fortunately, Display Adapters are not expensive. Since my phone and tablet have USB-C ports, I obtained a JSAUX brand Display Adapter with a USB-C plug for direct attachment to my phone or tablet. This item cost less than \$15 and claims to be upward compatible with 4K video from the smart phone or tablet.

When I tried connecting my tablet to my HDTV using the Display Adapter and an HDMI cable, initially the tablet displayed the dialog box shown in **illustration 1**. DeX is a Samsung-specific technology that allows a tablet to be operated remotely by a personal computer, for instance. DeX is not useful when the tablet is connected to a TV, since a TV has no mouse and no keyboard. So, when the tablet is connected to an HDTV, tap the CANCEL button, which is circled in the illustration.

Then I saw the tablet screen on my TV. I started the Zoom app on my tablet. **Illustration 2** shows my 42" *Illustration 2*HDTV with my tablet below it, both displaying the Zoom app running on my tablet.

### **USING THE LAN METHOD**

In my case, I have a Roku Premiere+ box connected to my LG smart HDTV. Although both the TV and the Roku box are connected to my LAN, the tablet and the smart phone

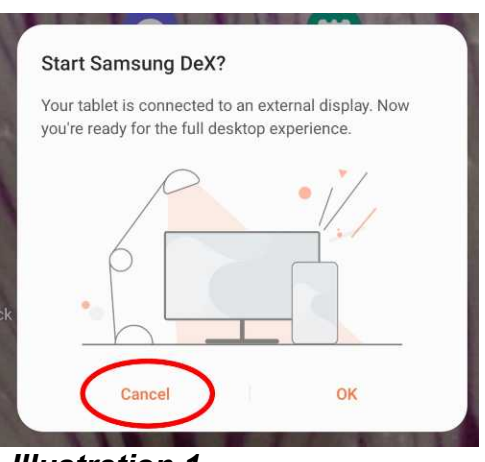

*Illustration 1*

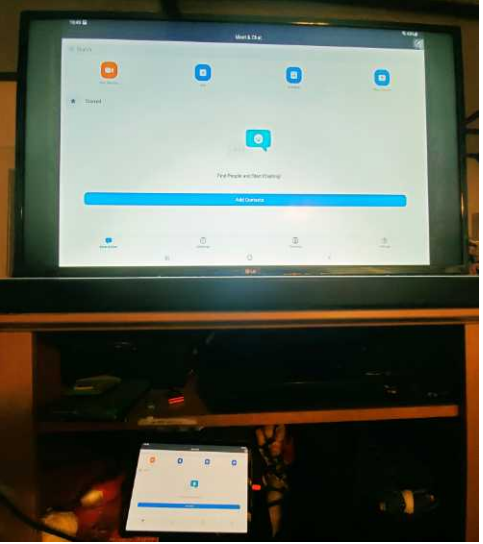

scanned my LAN and found only the Roku box, so I chose to connect to that device.

My smart phone and tablet both have the Zoom Cloud meeting app installed. There is no need to configure the Zoom Cloud app in any way to make the LAN method work, because the LAN method displays the entire tablet or phone screen on the HDTV.

The following info is specifically for Android tablets and smart phones.

The key capability is already available on my Android 10 tablet and my Android 11 phone. Both are Samsung products. It is not available on my older Samsung tablet, which runs Android version 8.1.

However, on the Google support page for Chromecast, I found that any Android device running Android version 6 or later, and any iOS device running iOS 12 or later, can install the **Google Home app** in order to add Chromecast to the device.

## **HOW TO CAST PHONE/TABLET SCREEN TO HDTV**

These instructions are specifically for Samsung brand phone or tablet. This is because each maker of Android devices has its own brand for the software that casts the device screen image to a TV, Roku or Chromecast device. Samsung calls that cast software **Smart View**.

**STEP 1.** Make sure the HDTV is turned on.

If you plan to use Roku or Chromecast, then turn on that device, and set the input of the TV to display that device.

**STEP 2.** Since you cannot adjust the TV to Portrait orientation, you should use your phone or tablet in Landscape orientation, so the long edges of the screen are horizontal. That means you will see the highest resolution version of the tablet or phone screen on the TV screen.

**STEP 3.** Pull down the top edge of the phone or tablet screen. Pull it all the way down. Prior to this research, I had been consistently overlooking two large buttons, labeled **Display** and **Media**. You can see those buttons in **illustration 3**.

If you have used the top edge menu to lock the tablet or phone screen in Portrait mode, as I did initially, then you will have to unlock that feature so that the

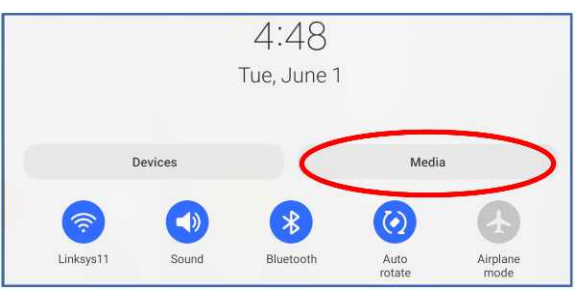

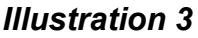

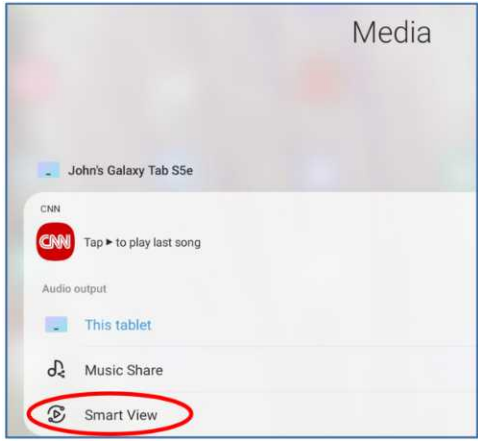

*Illustration 4*

screen can rotate to Landscape orientation. The button for that purpose is the **Auto Rotate button**, immediately below the Media button.

**STEP 4.** Tap the **Media button**, which is circled in the illustration.

The screen changes to the Media menu, shown in **illustration 4**.

**STEP 5.** Tap the Smart View button, circled in the illustration. The screen changes to show the Smart View menu, and takes some time to identify all of the Smart View compatible devices on the home LAN. In my case, two devices were found, the Roku Premiere+ box and a Samsung TV. You can see that in **illustration 5**.

**STEP 6.** Tap the device to which you want cast your tablet or phone.

My LG TV was displaying the Roku box at the time. I tapped Roku, which is circled in the illustration.

It may take several seconds for the connection to be established.

**STEP 7.** A popup dialog box appears on the tablet, as shown in **illustration 6.** Tap **Start now** to establish the cast, which is circled in the illustration.

**STEP 8.** On the TV, Roku asked me for permission to display the cast screen from my tablet. You can see that in **illustration 7**. I used the Roku remote to select the **Allow** choice, which is circled in the illustration.

If you wish, you can instead choose **Always Allow**, the choice to the left of Allow, so that you do not have to use the Roku remote every time you want to cast to the Roku box.

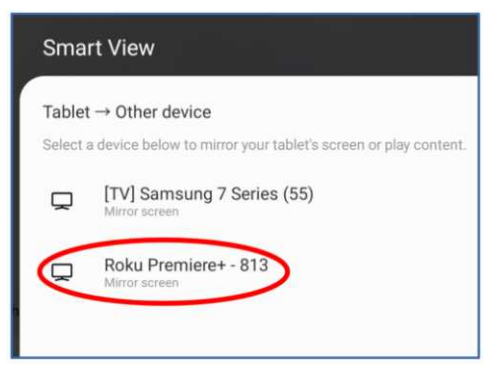

# *Illustration 5*

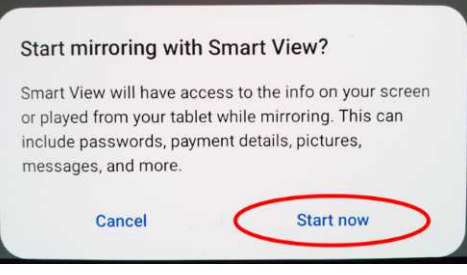

# *Illustration 6*

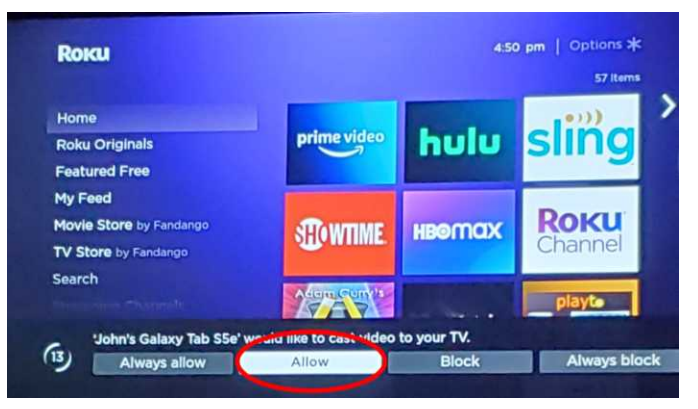

## *Illustration 7*

At that point, the TV screen shows the same image as my tablet. I started the Zoom Cloud app on my tablet, and the TV screen showed the Zoom app too.

**STEP 9.** Once the smart phone or tablet learns the aspect ratio of the TV, you will see another popup on the screen, asking if you want to adjust the video sent out by the

smart phone or tablet to fill the TV screen. I recommend that you tap the **Change button** in the popup. This popup appears only during the *first* time you connect the portable device to the TV; after that, the portable device remembers your choice. After you do the Change once, the phone or tablet remembers that setting and, when you connect to the TV at a later time, re-applies the setting.

At that point, I can start or join a Zoom teleconference on my tablet, and the TV shows it all. A key point is that the smart phone or tablet camera continues to act as the Zoom camera for you, but you can leave that camera disabled if you wish.

#### **HOW TO END THE CONNECTION**

On the tablet screen, a small icon is added. That icon is circled in **illustration 8**.

The icon contains two symbols. Each symbol does two different things during a cast. Tap the left side of the icon.

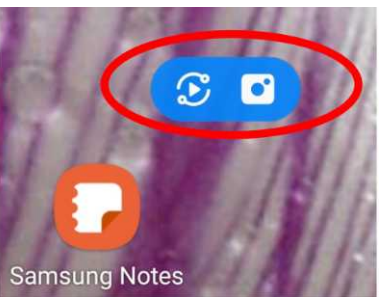

*Illustration 8*

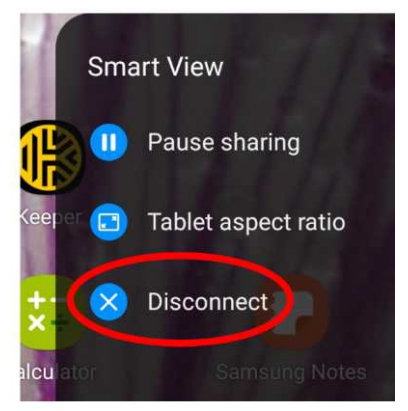

## *Illustration 9*

That tap brings in a menu, shown in **illustration 9**, including a **Disconnect** choice to end the cast. Tap that choice, and the cast is ended.

ABOUT THE AUTHOR: John Krout has been writing about creative uses of personal computers since the 1980s. He is a frequent contributor to PATACS Posts, the newsletter of the Potomac Area Technology and Computer Society, and occasionally provides presentations at PATACS meetings. He lives in Arlington VA with his son, many computers and digital cameras, and too many cats.